## aludu CISCO.

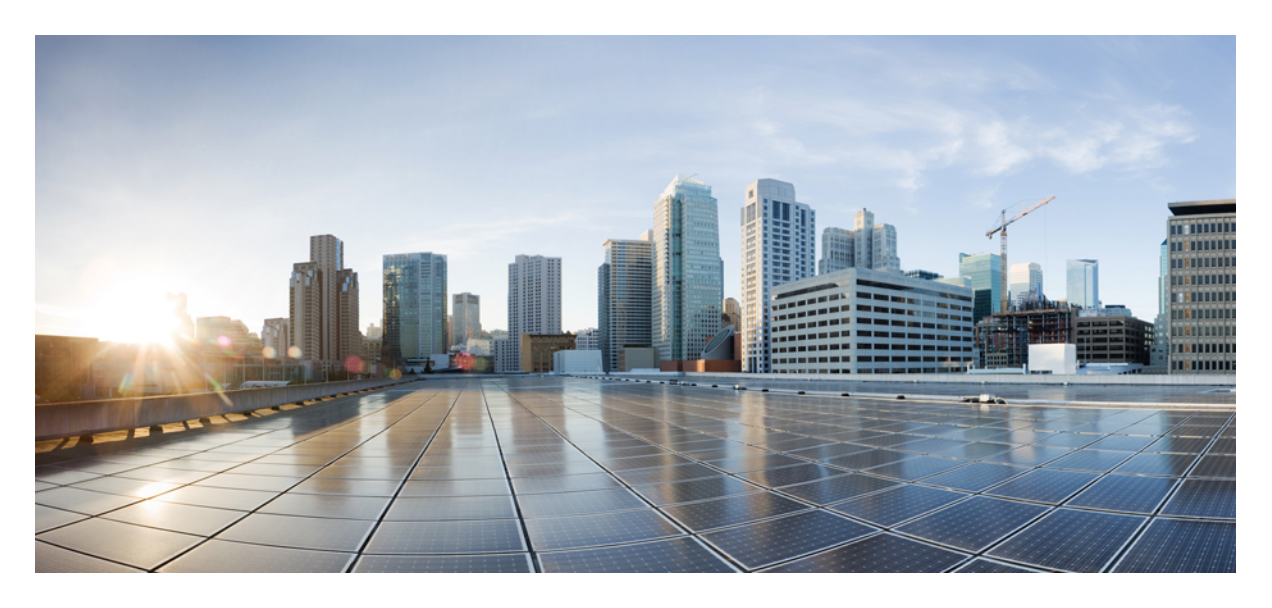

## **Service-Specific Configurations: Milestone Draft (Cisco Internal)**

**Enabling Multiple [Subscriptions](#page-1-0) for a Tenant 2 [Assigning](#page-1-1) Offers to Tenants 2 [Subscribing](#page-3-0) to a Service Offer from Tenant Workspace 4 Defining Terms and [Conditions](#page-5-0) for a Service 6 Building New Services Using Cisco MSX [Platform](#page-5-1) SDK 6 [Uploading](#page-10-0) a New Network Element Driver Package 11**

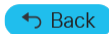

# <span id="page-1-0"></span>**Enabling Multiple Subscriptions for a Tenant**

Multiple orderings of a service allow service providers to customize the same service to meet different needs of a subscriber. For example, multiple WAN networks can be instantiated separately forsecurity reasonsto provide an air gap in the network by configuring a red network and a green network using WAN network.

As a user with an administrator role, you can enable this feature at the service definition time. Upon installing service packs, you need to do the necessary configuration at the service pack level to enable this feature on Cisco MSX Portal. To configure this feature, enable the multipleInstance metadata using the POST request in the Catalog Service API. For more information on this API, refer the Swagger documentation that can be accessed from **Cisco MSX portal > Account Settings > Swagger > Cisco MSX Platform Catalog Service API**. By default, only a single instance of a service can be ordered. After this feature is enabled, tenants can order more than one instance of a service.

```
{
"id": "f3e326cc-6545-11e7-6547-be2e65b06b65",
"name": "vbranch",
"label": "cisco.consume.service.vbranch.name",
"activeFlag": true,
"version": 1,
"displayOrder": 1,
"description": "cisco.consume.service.vbranch.description",
"image": "/services/vbranch/images/icons/image_vbranch_service.svg",
"multipleInstanceAllowed": true,
"configuration": {
"device": "false",
"parts": "2",
"showOffers": "true"
 },
```
<span id="page-1-1"></span>**Note** Multiple Service instance is supported for both Create and Update Subscription.

## **Assigning Offers to Tenants**

Using the Cisco MSX platform, you can hide or show service offerings to a tenant or a group of tenants. You can enable this feature from the Cisco MSX portal or by using the **Cisco MSX Platform Catalog Services** API. Only tenants with required permissions can subscribe to the service offerings visible to them. The **Cisco MSX Platform CatalogService** API provides an extended capability to set labels or tags such as Preview on the service offer that is available on the **Tenant Workspace > Offer Catalog** window.

Use **Cisco MSX Platform Catalog Services** API to create, update, cancel, close, and delete service offerings.

You can manage the configurations of services and offers using **Cisco MSX Platform Catalog Services** API:

- Manage the services configuration, use the **Service Controller** section of the **Cisco MSX Platform Catalog Services** API.
- Manage the offers configuration and provide labels on the service offer, use the **Service Offer Controller** section of the **Cisco MSX Platform Catalog Services** API.

From the **Services, Configurations, and Devices** category, assign the following permissions for the user to run this API.

- Subscribed Services (View)
- Import Service and Offer Definitions (Manage)

For more information on this API, refer to the Swagger documentation that can be accessed from **Cisco MSX portal > Account Settings > Swagger > Cisco MSX Platform Catalog Services API**.

The service providers can assign the service offers to a specific or all tenants from the Cisco MSX portal.

Using this procedure, you can assign service offer to the tenant.

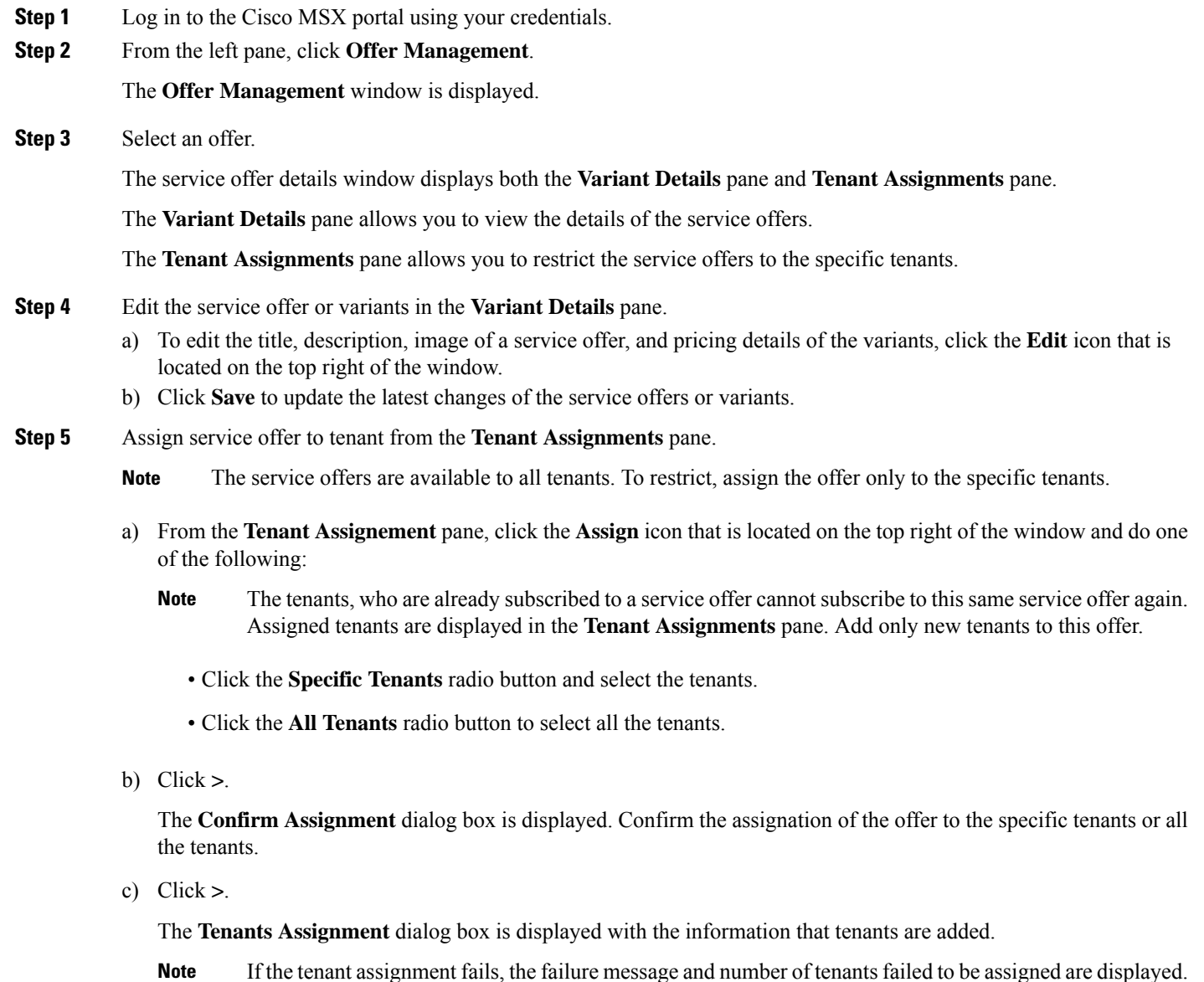

- d) Click **Close** to exit.
- e) (Optional) Click **View Tenants** to see the list of tenants to whom the offer is assigned on the **Tenant Assignments** pane.

#### **What to do next**

Tenants can view the assigned offers by clicking **Tenant Workspace > Offer Catalog**. The list of all the assigned service offers are displayed on the **Offer Catalog** window for the tenants to subscribe to the available offers. For more information, see [Subscribing](https://www.cisco.com/c/en/us/td/docs/net_mgmt/msx/4_3_0/platform_guide/articles/msx_service_configurations.html#subscribing_an_app) to a Service Offer from Tenant [Workspace](https://www.cisco.com/c/en/us/td/docs/net_mgmt/msx/4_3_0/platform_guide/articles/msx_service_configurations.html#subscribing_an_app).

### **Unassigning offers From Tenant**

Using this procedure, you can unassign service offer from tenant.

#### **Procedure**

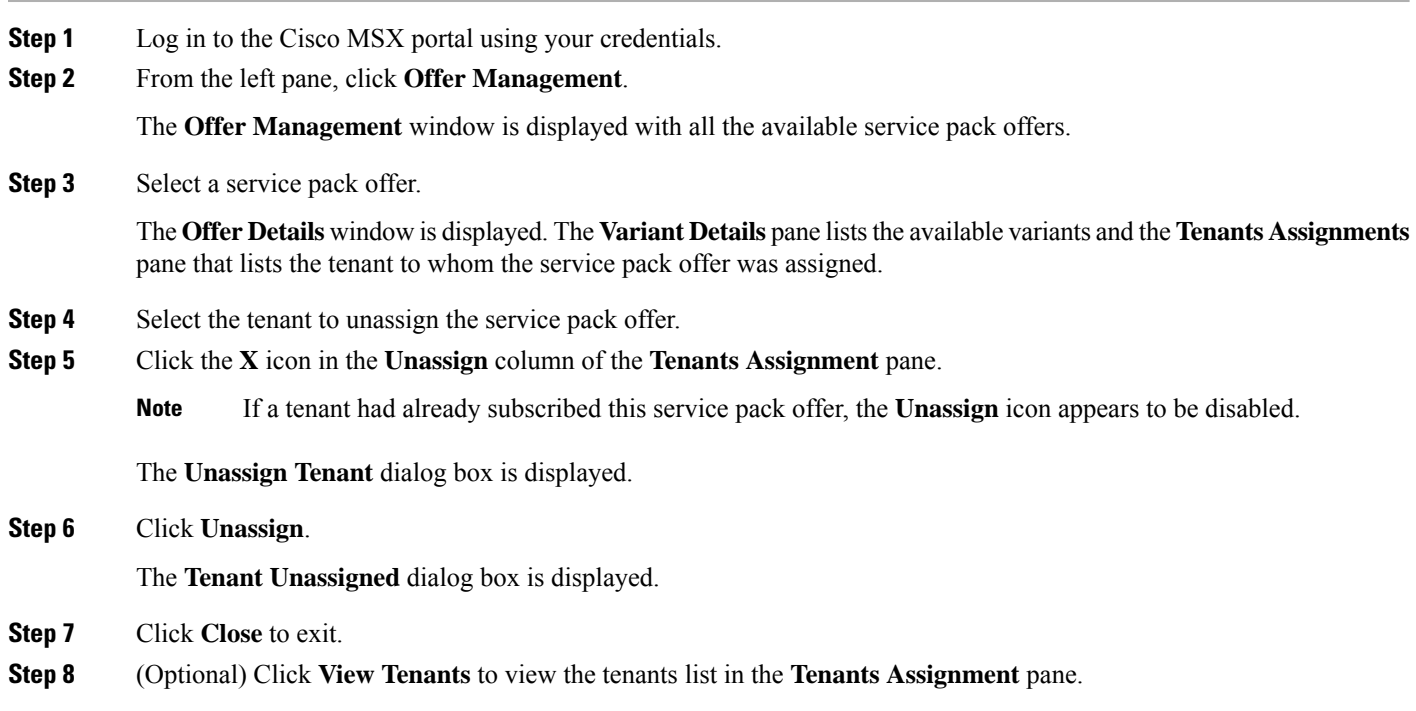

## <span id="page-3-0"></span>**Subscribing to a Service Offer from Tenant Workspace**

Using this procedure, tenants can subscribe to a service offer.

#### **Procedure**

**Step 1** Log in to the Cisco MSX portal using your credentials.

**Step 2** Select the tenant. The tenant dashboard is displayed.

### **Step 3** Click **View Offer Catalog**.

The **Offer Catalog** window is displayed with all the available service offers assigned by the service provider for the tenants.

- **Step 4** Select a service offer.
- **Step 5** Click **Subscribe**.

The **Confirm Subscription** dialog box is displayed to confirm the subscription.

**Step 6** Click **Subscribe**.

The confirmation dialog box is displayed.

#### **Step 7** Click **Continue**.

The service offer is subscribed to the tenant. This service offer is displayed on the tenant dashboard.

#### **Figure 1: Offer Catalog**

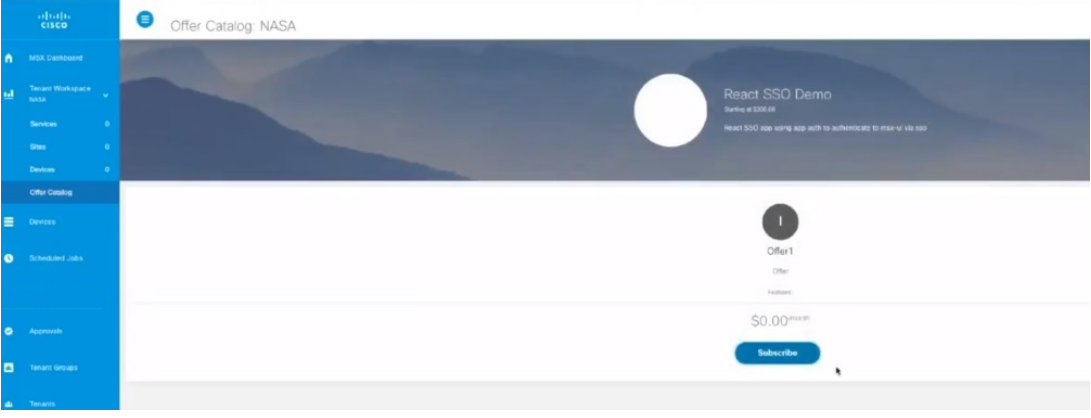

### **Unsubscribing to a Service Offer from Tenant Workspace**

Using this procedure, tenants can unsubscribe a service offer from Tenant Workspace.

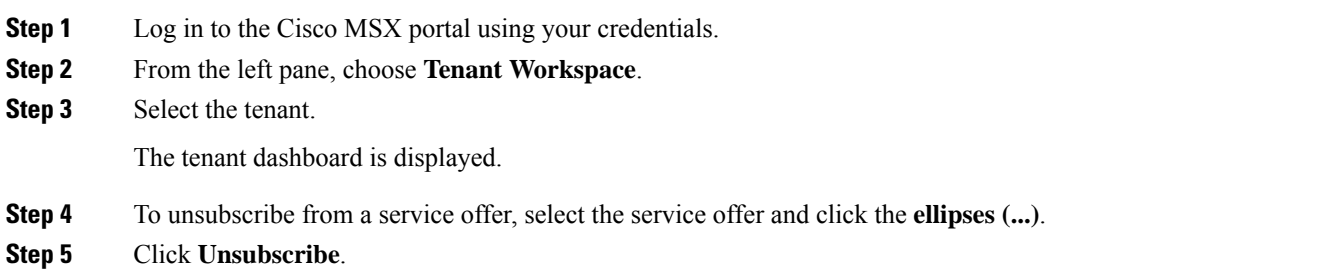

The **Unsubscribe** dialog box is displayed.

**Step 6** Click **Unsubscribe**.

# <span id="page-5-0"></span>**Defining Terms and Conditions for a Service**

Using this procedure, you can define and maintain the terms for a service.

#### **Procedure**

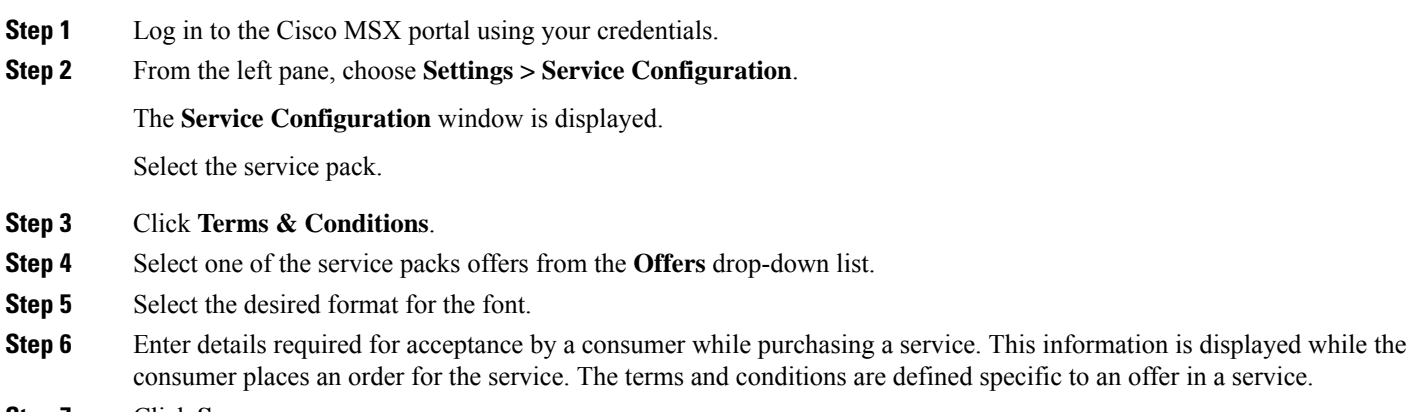

<span id="page-5-1"></span>**Step 7** Click **Save**.

## **Building New Services Using Cisco MSX Platform SDK**

Cisco MSX Platform SDK allows you to build new services for Cisco MSX. These new services can be:

- Platform extensions that add functionality to the platform.
- Service packs that implement new products apart from the service packs provided by Cisco MSX. Cisco MSX provides SD-Branch, SD-WAN, Cloud UTD, Managed Devices, and Enterprise Access service packs. For more information on the service packs available with Cisco MSX, see Cisco Managed Services Accelerator (MSX) 4.3 Solution Overview [Documentation.](https://www.cisco.com/c/en/us/td/docs/net_mgmt/msx/end_user_doc/4_3/solution_overview/Cisco_Solution_Overview.html)

The Cisco MSX supports the following APIs integrated as part of the platform SDK:

- User Management Service
- Catalog Service
- Manage Service
- Monitor Service
- Workflow Service

The Cisco MSX SDK documentation is available here: *[https://developer.cisco.com/site/msx](https://developer.cisco.com/site/vms/)*.

### **Onboarding and Deploying Component into Cisco MSX**

The Cisco MSX allow service providers to develop the third-party services or components using the Software Development Kit (SDK). These new services can be onboarded, deployed, and published into Cisco MSX. You can enable this functionality from the Cisco MSX portal or by using the **Service Lifecycle Management (SLM)** API. The new service can be any service, including platform extension, which can run within the Cisco MSX infrastructure after the platform is deployed.

Each component can provide one or more APIs and applications.The component is a configuration file that contains all the information required to onboard and deploy a service. Applications must be published to the Cisco MSX Offer Catalog before users can subscribe to the applications.

The capabilities of the SLM API include:

- Uploading a third-party component (in parts, if required)
- Getting component details
- Getting the deployment status of component Kubernetes
- Getting a list of components
- Deleting a component

To deploy a new service using API, use the **Service Lifecycle Management Controller** section of the **SLM** API.

From the**Services, Configurations, and Devices** category, assign theService Lifecycle Management (View and Manage) permission to a user to run this API.

For more information on this API, see the Swagger documentation that can be accessed from **Cisco MSX portal > Account Settings > Swagger > Service Lifecycle Management API**.

Process involved in onboarding a new service into the Cisco MSX:

- **1.** Deploying the Component
- **2.** Publishing the Application
- **3.** Creating an Offer

#### **Deploying the Component**

Using this procedure, the service providers can deploy the service or components in Cisco MSX from the Cisco MSX portal.

#### **Procedure**

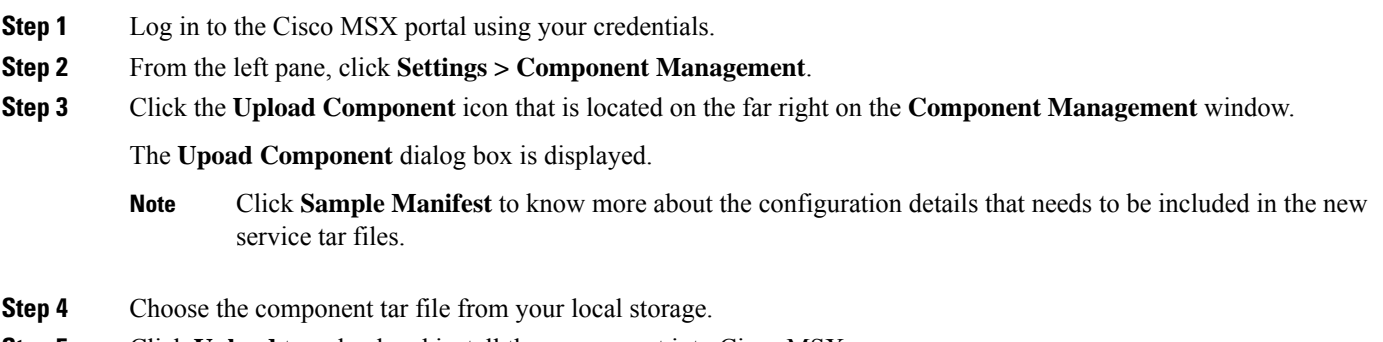

**Step 5** Click **Upload** to upload and install the component into Cisco MSX.

The confirmation dialog box is displayed to confirm the new component upload.

#### **Step 6** Click **Upload**.

**Note** Uploading a component might take few minutes depending upon the size of the application.

**Step 7** After the successful completion of the new component upload, the confirmation dialog box appears, click **Close**.

The **Component Management** window displays the newly uploaded component. The component details such as Name, Description, Product, Version, Endpoint, State, and Action are displayed on this window. Specify the endpoint value to display both the **Delete** and **Publish Application** options on clicking the **ellipses (...)** icon that is located on the same row of every component. If the endpoint values are not included only Delete option is displayed.

The newly uploaded service component is now readily available as a part of the Cisco MSX Microservices API list. You can use this new API to manage the new component.

#### **Figure 2: Uploading Component**

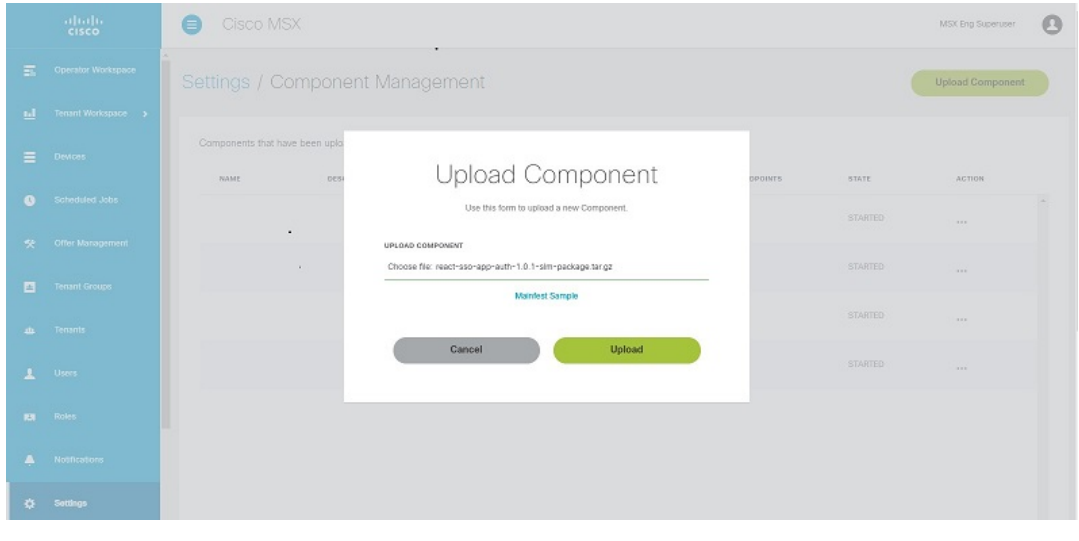

#### **Publishing an Application**

After deploying a component, it should be published to make it available on the Cisco MSX. On publishing this new application, a tile is created on the **Offer Management** window. A tenant cannot subscribe to the application until it has been published, and an offer is created.

Using this procedure, you can publish an application into the Cisco MSX.

#### **Procedure**

**Step 1** Log in to the Cisco MSX portal using your credentials. **Step 2** From the left pane, click **Settings > Component Management**. **Step 3** Click the **ellipses (...)** icon that is located on the same row of the component and click **Publish Application**.

The **Add Application** dialog box is displayed.

In the **Add Application** dialog box, specify the following details:

- Enter the Label of the application. The Name and Descriptions are automatically populated.
- Click **Advanced Options**, if you need to enter some additional details to further define the application.
	- **Note** Click **Basic Options** to enter only basic information, without any additional data.

#### **Step 4** Click **Save**.

The newly-added application is displayed on the **Application** window. **Figure 3: Adding Application**

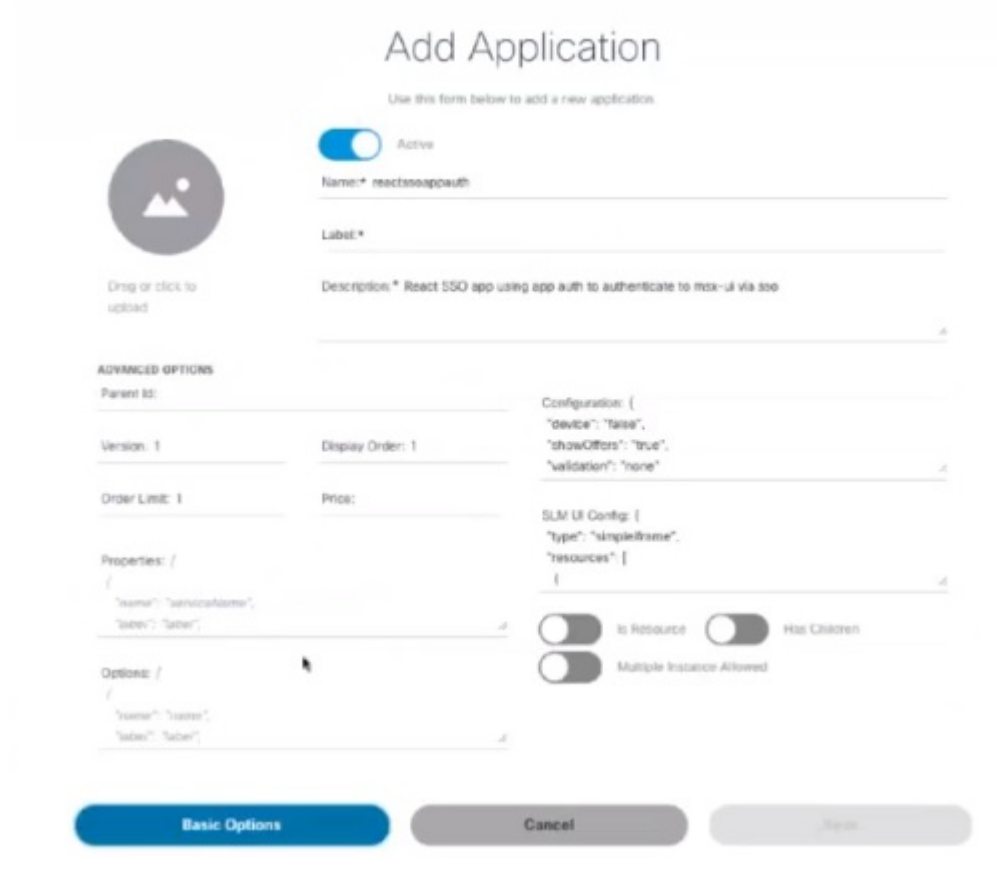

#### **Creating an Offer**

Using this procedure, you can create an offer that has pricing and terms and conditions details.

#### **Procedure**

**Step 1** Log in to the Cisco MSX portal using your credentials.

- **Step 2** From the left pane, click **Settings > Component Management**.
- **Step 3** Click the **ellipsis (...)** on the far right in the same row of the application and then click **Offer**. The **Add Offer** dialog box is displayed.
- **Step 4** Enter the Name, Label, Description, Terms and Conditions, and Price Plan of the offer.
- **Step 5** Click **Save**.

The newly-added offer is displayed on the **Offer** window. You can create as many offers as you want.

The offers can be edited, duplicated, or deleted. For more information on managing offers, see [Managing](https://www.cisco.com/c/en/us/td/docs/net_mgmt/msx/4_3_0/platform_guide/articles/msx_service_configurations.html#managing_an_offer) an Offer. **Figure 4: Offers Window**

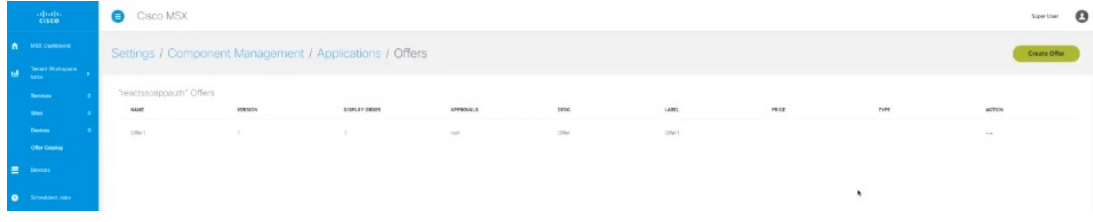

#### **What to do next**

• From the left pane, choose **Offer Management**.

The **Offer Management** window displays the deployed service component tile. Click the new component tile to see the offers.

- The Cisco MSX service providers can assign service offer to the tenant from the **Offer Management** window. For more information, see [Assigning](https://www.cisco.com/c/en/us/td/docs/net_mgmt/msx/4_3_0/platform_guide/articles/msx_service_configurations.html#assigning_offers) Offers to Tenants.
- The tenants can subscribe to the assigned offers. For more information, see [Subscribing](https://www.cisco.com/c/en/us/td/docs/net_mgmt/msx/4_3_0/platform_guide/articles/msx_service_configurations.html#subscribing_an_app) to a Service Offer from Tenant Workspace.

#### **Managing an Offer**

Using this procedure, the service providers can manage the service offers from the Cisco MSX portal.

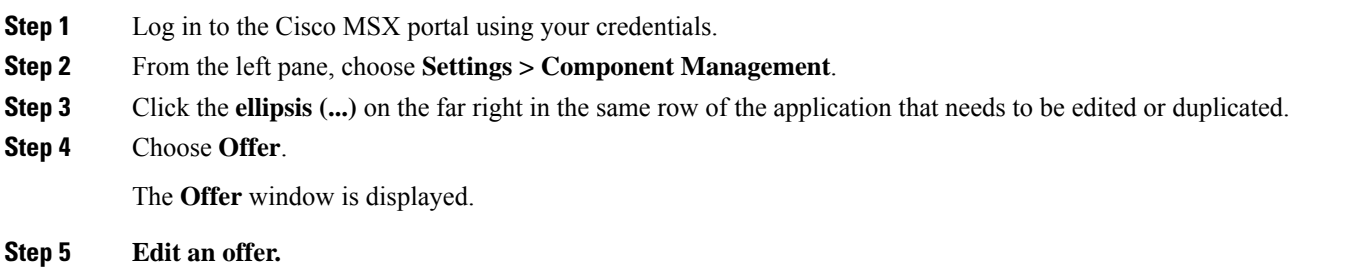

- a) Click the **ellipsis (...)** on the far right in the same row of the existing list of offers and choose **Edit**. The **Edit Offer** dialog box is displayed.
- b) Enter the Name, Label, Description, Terms and Condition, and Price Plan of the offer.

c) Click **Save**.

#### **Step 6 Duplicate an offer.**

- a) Click the **ellipsis (...)** on the far right in the same row of the existing list of offers and then choose **Duplicate**. The **Add Offer** dialog box is displayed.
- b) Enter the Name, Label, Description, Terms and Condition, and Price Plan of the offer.
- c) Click **Save**.

#### **Deleting the Component from Cisco MSX**

Using this procedure, service providers can delete the service or component from Cisco MSX.

#### **Procedure**

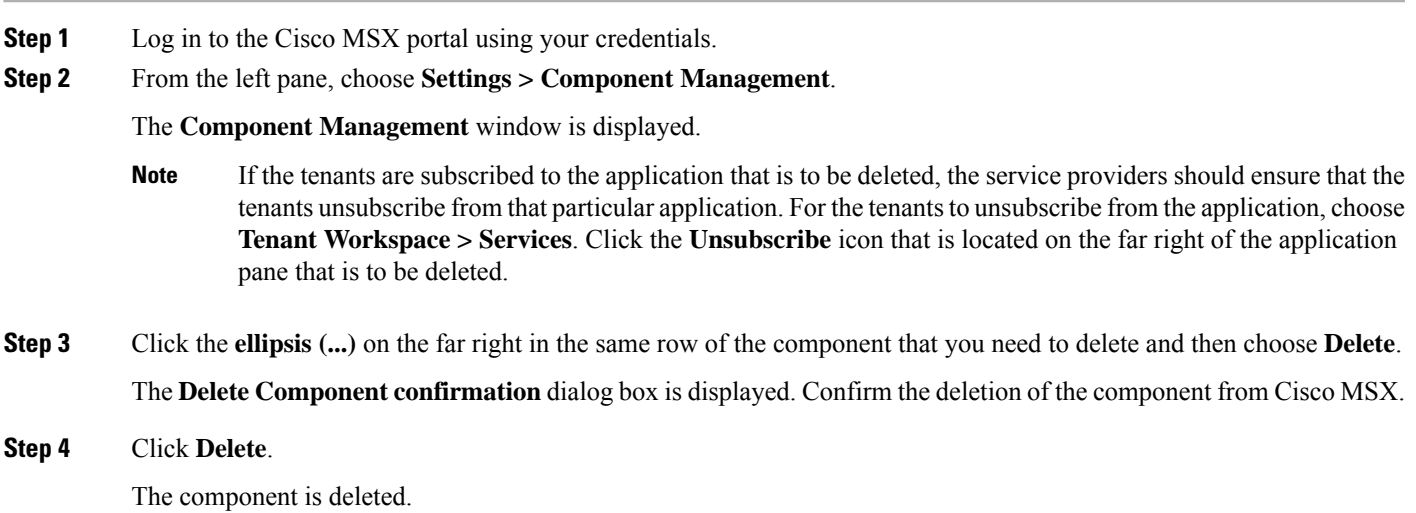

## <span id="page-10-0"></span>**Uploading a New Network Element Driver Package**

The NED is uploaded to Cisco Network Services Orchestrator (NSO) to enable network connectivity of different device types and services. Cisco MSX allows you to add, replace, and delete NED for device management.

You can add a new NED at any time after the Cisco MSX is installed and deployed into production.

To support thisfeature for all the service packs, you must have the ability to upload a NED package to NSO, and NSO must appropriately get restarted to take on that new NED.

Using this procedure, you can upload a new NED package using the Cisco MSX portal.

#### **Before you begin**

• Download the Network Element Driver (NED) from the [URL](https://earth.tail-f.com:8443/ncs-pkgs/). Use your Cisco credentials to log in.

• The downloaded NED package contains the following files:

```
README.signature
cisco_x509_verify_release.py
ncs-4.7.6-juniper-junos-4.5.13.signed.bin
ncs-4.7.6-juniper-junos-4.5.13.tar.gz
ncs-4.7.6-juniper-junos-4.5.13.tar.gz.signature
tailf.cer
```
#### **Table 1: NED Package Files**

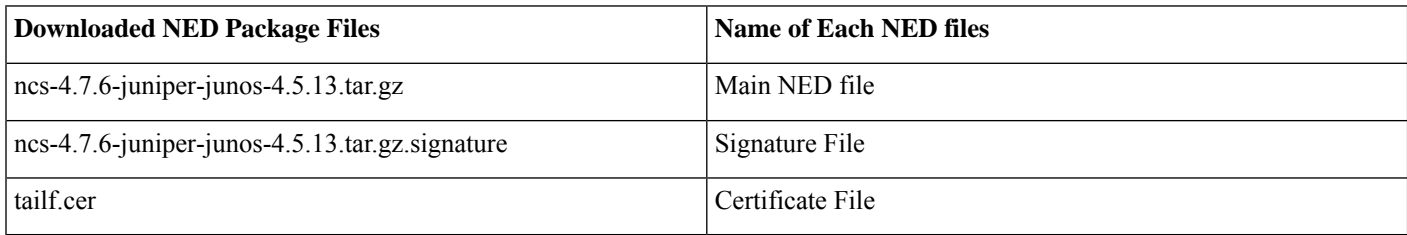

#### **Procedure**

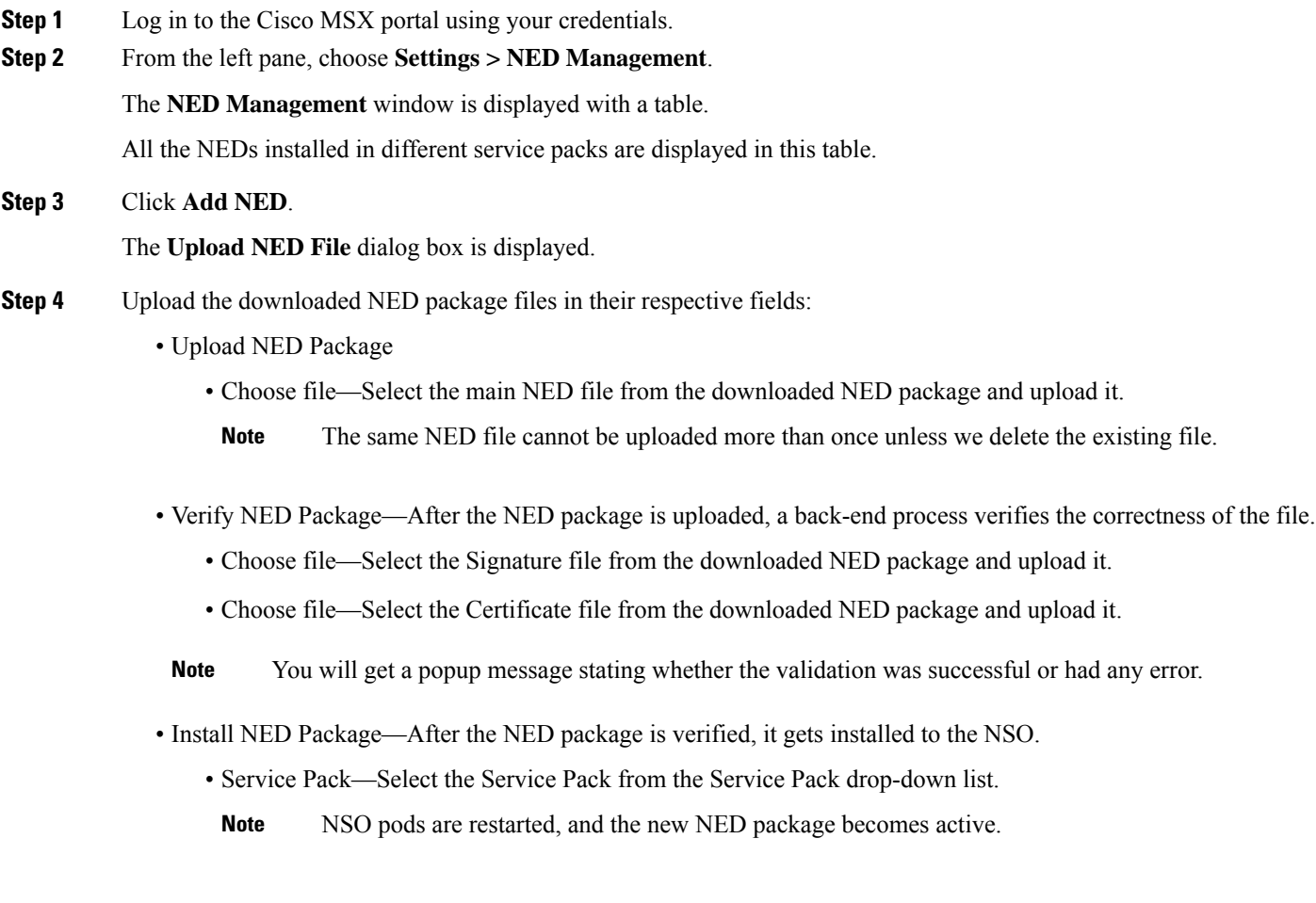

**Step 5** Click **Upload**.

The **Upload NED** confirmation dialog box is displayed for you to confirm the upload.

**Step 6** Click **Upload** again.

Now the NSO POD restarts; during this time, the device operations are unavailable. So, do not navigate away from the window. **Note**

The **Validating and Installing NED file** popup is displayed. The installation process takes a few minutes to complete.

After a while, the popup message **Success** appears if the validation is successful, else the popup message **An Error Occurred** is dispayed if the validation is not successful.

**Step 7** Click **Close**.

Now you can see the NED in the **NED Management** window.

### **Deleting a NED Package**

You can delete an uploaded NED package at any time after the Cisco MSX is installed and deployed into production.

Using this procedure, you can delete a NED package using the Cisco MSX portal.

#### **Before you begin**

- Ensure to delete all the sites that are using the NED.
- On deleting NED, the device models that use NED namespace cannot be used in the service pack anymore.

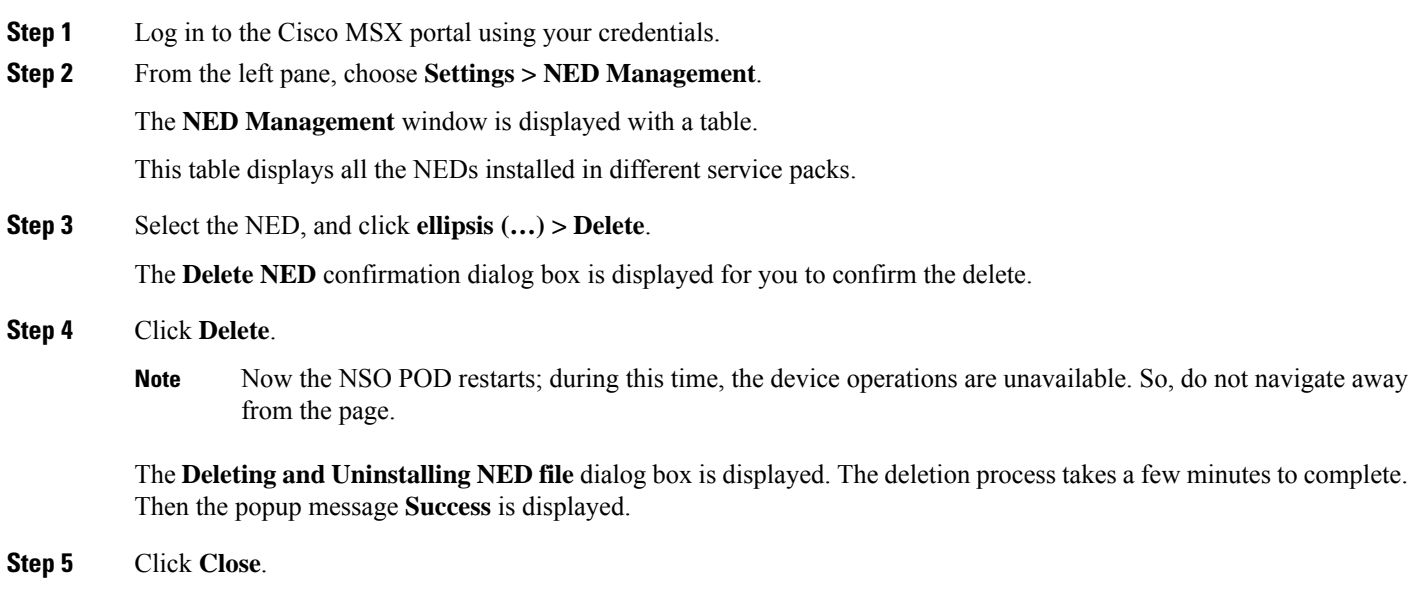

## **Replacing a NED Package**

Cisco MSX allows you to replace NED for device management. The replace option is used to upgrade or change an existing version of the NED package.

Using this procedure, you can replace a NED package using the Cisco MSX portal.

#### **Procedure**

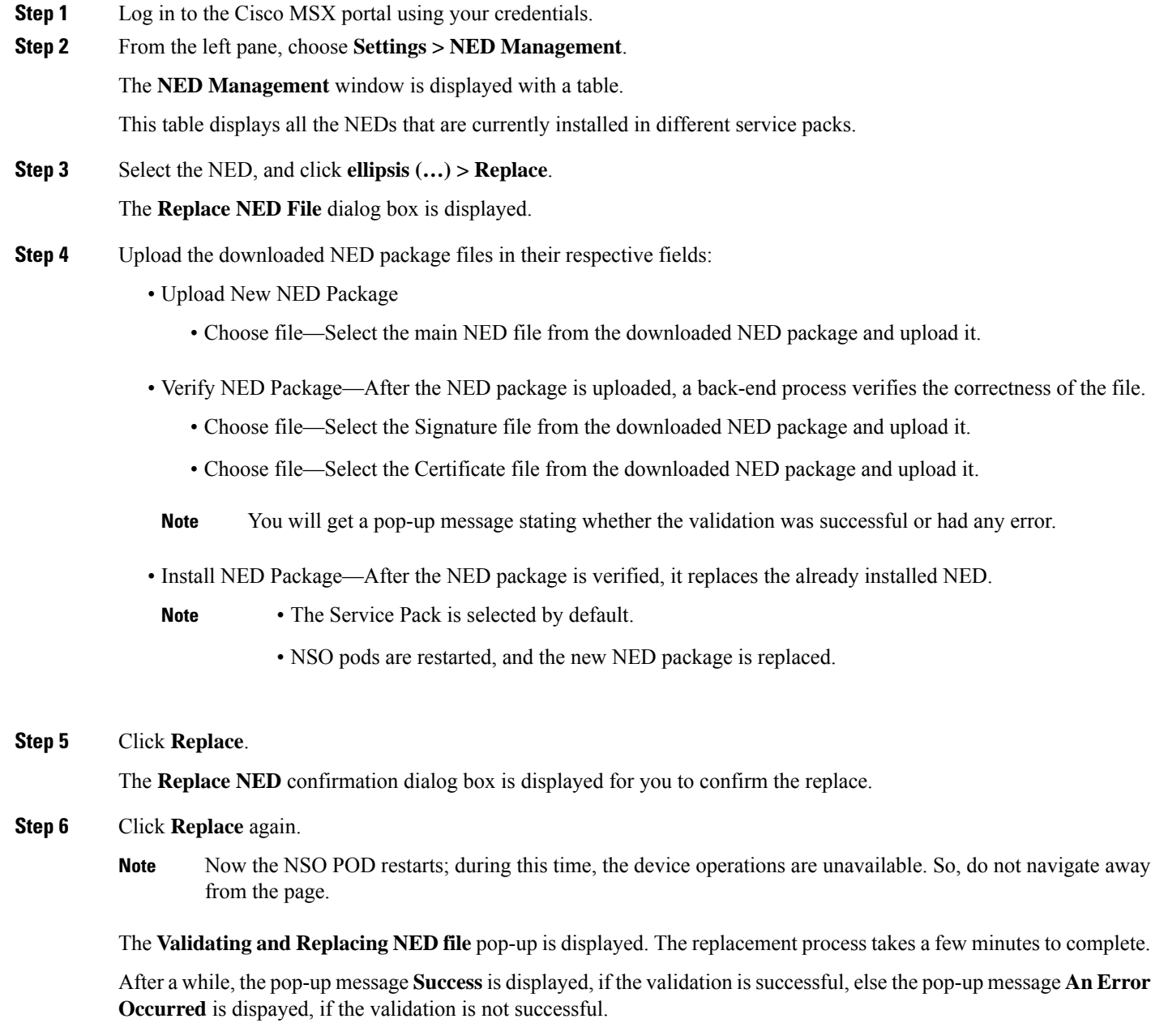

**Step 7** Click **Close**.

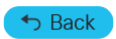

© 2022 Cisco Systems, Inc. All rights reserved.

## almh cisco.

Cisco Systems, Inc. San Jose, CA 95134-1706 USA

**Americas Headquarters Asia Pacific Headquarters Europe Headquarters** CiscoSystems(USA)Pte.Ltd. Singapore

CiscoSystemsInternationalBV Amsterdam,TheNetherlands

Cisco has more than 200 offices worldwide. Addresses, phone numbers, and fax numbers are listed on the Cisco Website at www.cisco.com/go/offices.